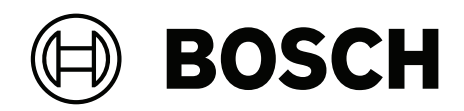

# **CONETTIX Software Receiver System**

B6800‑SR

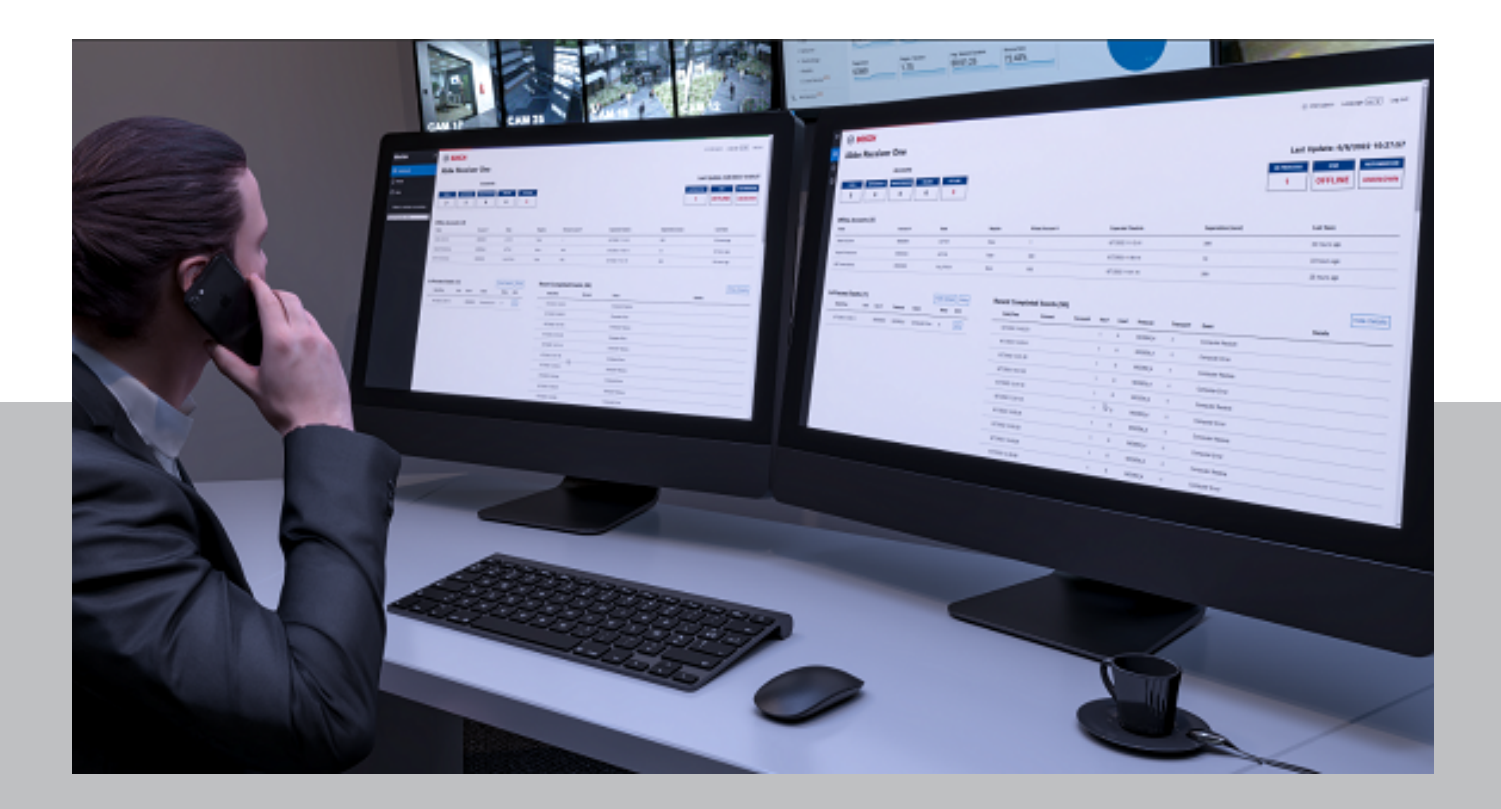

**es** Manual de configuración

## **Contenido**

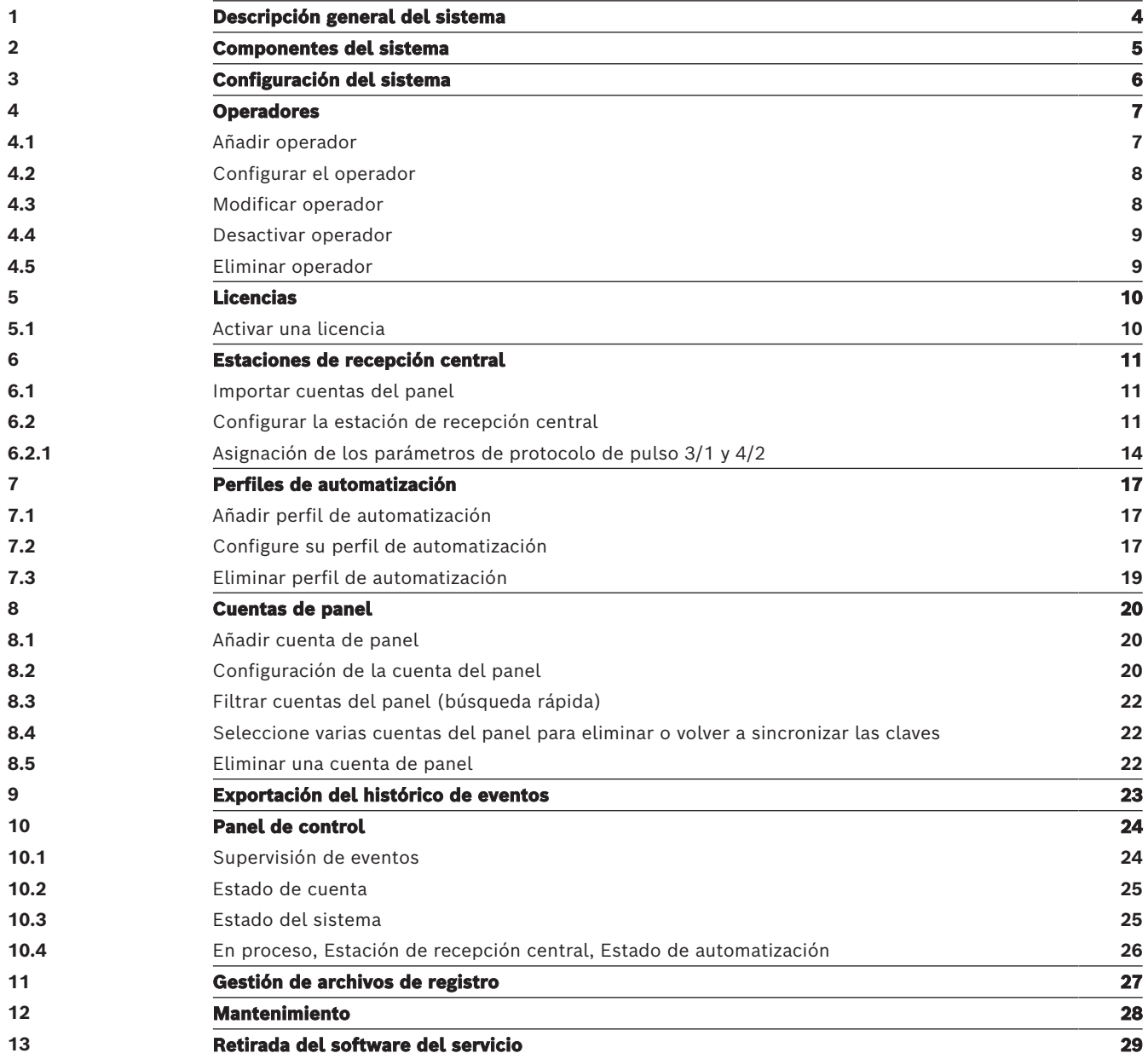

## **1 Descripción general del sistema**

<span id="page-3-0"></span>CONETTIX Software Receiver System (CONETTIX SRS) es una plataforma de recepción IP basada en software. El sistema funciona en servidores Windows comerciales (COTS). CONETTIX SRS sustituye a los productos de estación de recepción central de hardware D6600 y D6100IPV6 de Bosch para aplicaciones IP, pero conserva la funcionalidad del producto.

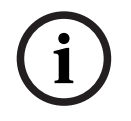

### **Aviso!**

Red telefónica conmutada pública (RTC). El CONETTIX Software Receiver System no es compatible con RTC.

Protocolo de mensajes de entrada admitido:

– CONETTIX IP

Formatos de mensajes de entrada admitidos:

- Contact ID/SIA DC-05
- SIA DC-03
- Formatos Bosch Modem IIe, IIIa2, IV
- Pulse 3/1, 4/2

Formatos de mensajes de salida compatibles para un cliente de software de automatización:

- D6500 de Bosch
- Modo SIA
- **i**

### **Aviso!**

Conformidad con UL 864

Adecuado para su uso como estación de central de recepción de software de central de incendios y señalización de seguridad.

## **2 Componentes del sistema**

<span id="page-4-0"></span>Entre los componentes principales del CONETTIX Software Receiver System (CONETTIX SRS) se incluyen:

- **Administrador del sistema** (Administrador): centro de control centralizado para añadir y configurar estaciones de recepción central, cuentas del panel, operadores y salidas para automatización.
- **Estaciones de recepción central**: estaciones de recepción central virtuales para procesar mensajes de entrada y salida entre cuentas del panel y automatización.
- **Monitor** (Panel de control): controla una estación de recepción central seleccionada en tiempo real. El Panel de control muestra el tráfico de eventos, el estado del sistema y las notificaciones.
- **Simulador de automatización**: herramienta de diagnóstico para la resolución de problemas de comunicaciones con automatización. Muestra los mensajes salientes que CONETTIX SRS intenta enviar al software de automatización. El Simulador de automatización es un ejecutable independiente.

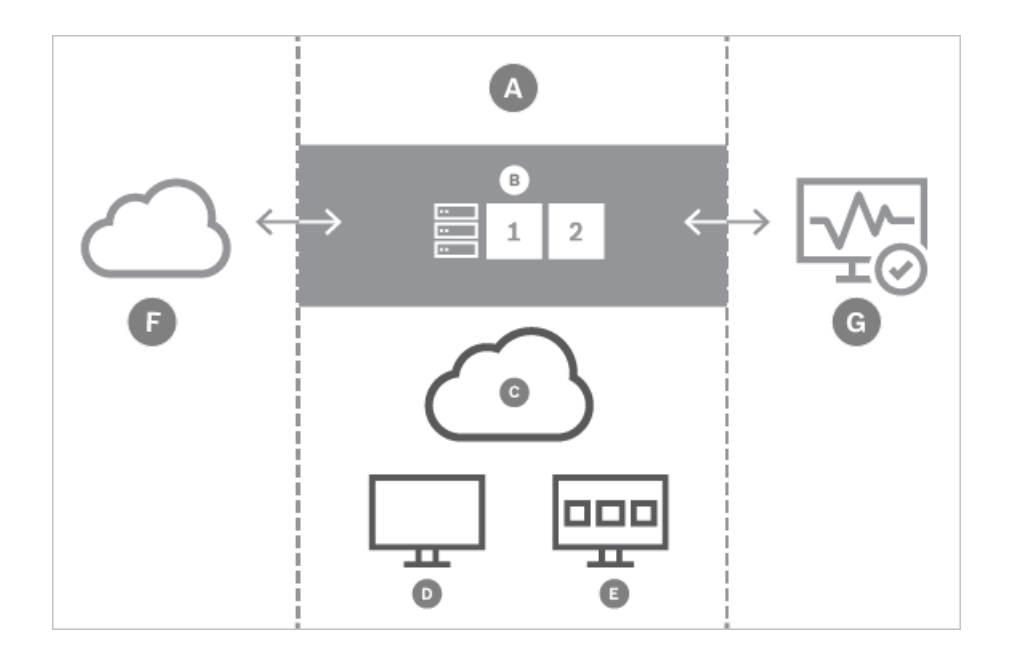

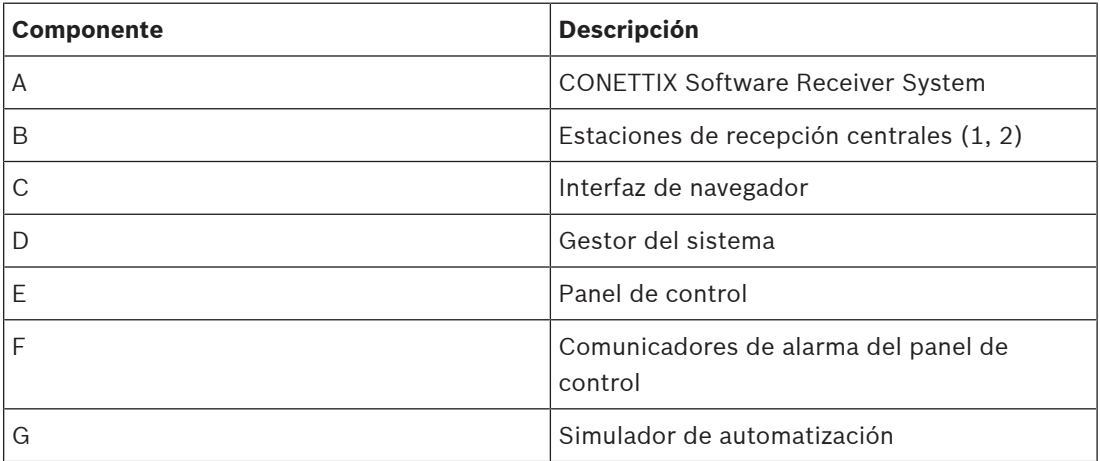

## **3 Configuración del sistema**

<span id="page-5-0"></span>En las siguientes secciones de este manual se explica cómo se configura el sistema CONETTIX Software Receiver System después de la instalación.

Para configurar el sistema para el uso:

- 1. Añada los operadores. Consulte [Configurar el operador, Página 8](#page-7-0).
- 2. Active la licencia. Consulte [Licencias, Página 10](#page-9-0).
- 3. Configure los receptores. Consulte [Configurar la estación de recepción central, Página](#page-10-2) [11](#page-10-2).
- 4. Configure las conexiones de automatización. Consulte [Configure su perfil de](#page-16-2) [automatización, Página 17](#page-16-2).
- 5. Con los receptores suministrados (receptor 1, receptor 2), importe las cuentas de central existentes del software Bosch B6200 al sistema CONETTIX SRS. Consulte [Importar](#page-10-1) [cuentas del panel, Página 11](#page-10-1).
- 6. Añada las cuentas de central. Consulte [Configuración de la cuenta del panel, Página 20](#page-19-2).

## **4 Operadores**

<span id="page-6-0"></span>La página de resumen Operadores muestra una lista de operadores que hay configurados en el sistema CONETTIX Software Receiver System. Tras una correcta instalación, se puede utilizar un operador Administrador (ADMIN) para el inicio de sesión inicial y la configuración de los demás operadores de parámetros del sistema.

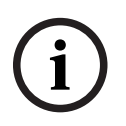

### **Solo administradores**

**Aviso!**

Los operadores estándar no pueden ver ni acceder a la página Operadores en el Administrador del sistema.

Utilice la página Operadores para ver y administrar los operadores del sistema. Los administradores (ADMIN) usan esta página para administrar los operadores actuales del CONETTIX SRS.

Entre las tareas de administración de operadores para administradores se incluyen:

- añadir, modificar o eliminar operadores
- asignar funciones a los operadores
- restablecer contraseñas
- desactivar operadores

Las funciones de operador admitidas son:

- **ESTÁNDAR**: los operadores solo pueden visualizar cuentas del panel, eventos y páginas del panel de control de CONETTIX SRS. Los operadores estándar pueden cambiar su propia contraseña.
- **ADMIN**: los operadores pueden realizar todas las tareas de administración de la estación de recepción central y las tareas de configuración de cuenta del sistema. Un rol ADMIN puede cambiar todas las contraseñas de todos los operadores del sistema asignando a los operadores una contraseña temporal de un solo uso.

Tenga en cuenta que la cuenta ADMIN predeterminada es necesaria y no se permite la eliminación de esta cuenta.

### **4.1 Añadir operador**

<span id="page-6-1"></span>Los administradores administran a todos los demás operadores (rol STANDARD y ADMIN). Para añadir un nuevo operador:

- 1. Seleccione **Operadores** en el menú Administrador del sistema. Se muestra la página de Resumen de operadores.
- 2. Seleccione **Añadir operador**. Se muestra el cuadro de diálogo Añadir un operador.
- 3. Introduzca la siguiente información para este operador:
- Nombre de usuario
- Nombre
- Apellido
- Contraseña
- Confirmar contraseña
- 4. Seleccione el rol de este usuario.
- 5. Seleccione **Enviar** para añadir el operador.

Una vez que se haya añadido el operador, los ADMIN pueden modificar los parámetros en la página [Configurar el operador, Página 8](#page-7-0).

#### **Requisitos de contraseña**

Las contraseñas de operador deben tener una longitud de 8-64 caracteres. Por razones de seguridad, las contraseñas más seguras contendrán combinaciones de caracteres más mezcladas, lo que hace que la contraseña resulte más difícil de descifrar.

La contraseña debe contener al menos:

- 1 carácter en minúscula
- 1 carácter en mavúsculas
- 1 dígito
- <span id="page-7-0"></span>1 carácter especial

### **4.2 Configurar el operador**

Para ver y configurar los parámetros del operador:

- 1. Seleccione **Operadores** en el menú Administrador del sistema. Se muestra la página de Resumen de operadores.
- 2. Seleccione el icono de lápiz  $\mathcal O$  de un operador para ver o administrar sus parámetros de configuración. Se muestra la página Configurar el operador.
- 3. Una vez que haya finalizado la configuración de los parámetros, seleccione **Guardar y cerrar** para guardar los cambios o seleccione **Cancelar** para salir de la página sin guardar ningún cambio.

#### **Parámetros generales de configuración de operador**

**Nombre**: el nombre del operador.

**Apellidos**: los apellidos del operador.

#### **Acceder a los parámetros de configuración del operador**

**Establecer una contraseña temporal nueva**: escriba una contraseña para uso temporal. Se trata de una contraseña de un solo uso que no se guarda en el sistema. Los operadores usan esta contraseña para iniciar sesión por primera vez y, a continuación, deben cambiar la contraseña.

**Confirmar contraseña**: vuelva a introducir la contraseña temporal para confirmar. **Activo**: seleccione esta opción para cambiar el estado del operador de activo a inactivo. Cuando se añaden, los operadores están activos de forma predeterminada. El conmutador Activo se muestra en la página de resumen Operadores, pero no puede activar ni desactivar el parámetro en la página de resumen.

**Rol**: seleccione ADMIN o STANDARD para el tipo de operador.

#### **Requisitos de contraseña**

Las contraseñas de operador deben tener una longitud de 8-64 caracteres. Por razones de seguridad, las contraseñas más seguras contendrán combinaciones de caracteres más mezcladas, lo que hace que la contraseña resulte más difícil de descifrar. La contraseña debe contener al menos:

- 1 carácter en minúscula
- 1 carácter en mayúsculas
- 1 dígito
- 1 carácter especial

### **4.3 Modificar operador**

<span id="page-7-1"></span>La información de operador que añade un administrador durante la configuración incluye: **Nombre de usuario**: un ID único creado para el operador tras la asignación del sistema durante la configuración. Una vez que el sistema lo haya asignado, no se permiten cambios en esta entrada.

**Nombre**: el nombre del operador.

**Apellidos**: los apellidos del operador.

**Establecer una contraseña temporal nueva**: escriba una contraseña para uso temporal. Se trata de una contraseña de un solo uso que no se guarda en el sistema. Los operadores usan esta contraseña para iniciar sesión por primera vez y, a continuación, deben cambiar la contraseña.

**Confirmar contraseña**: vuelva a introducir la contraseña temporal para confirmar. Los administradores administran a todos los demás operadores (rol STANDARD y ADMIN). Para modificar un operador:

- 1. Seleccione **Operadores** en el menú Administrador del sistema. Se muestra la página de Resumen de operadores.
- 2. En un fila de usuario, seleccione el icono de lápiz  $\mathscr{P}$ . Se muestra la página Configurar el operador.
- 3. Realice cambios en la configuración del operador.
- 4. Cuando haya terminado de realizar los cambios, seleccione **Guardar y cerrar**.

### **4.4 Desactivar operador**

<span id="page-8-0"></span>Los administradores administran a todos los demás operadores (rol STANDARD y ADMIN). La creación de un operador activa el conmutador Activo. Para desactivar un operador:

- 1. Seleccione **Operadores** en el menú Administrador del sistema. Se muestra la página de Resumen de operadores.
- 2. En un fila de usuario, seleccione el icono de lápiz  $\mathscr{P}$ . Se muestra la página Configurar el operador.
- 3. En los parámetros de configuración del operador **Acceso**, desactive el operador seleccionando **Activo**. El icono del conmutador cambia de color para indicar que el operador ya está inactivo.
- 4. Seleccione **Guardar y cerrar**.

El operador no se elimina. Los administradores pueden volver a activar un operador desactivado accediendo a los parámetros del operador y seleccionando **Activo**. El conmutador cambia de color para indicar que el operador ya está activo.

### **4.5 Eliminar operador**

<span id="page-8-1"></span>Los administradores administran a todos los demás operadores (rol STANDARD y ADMIN). Para eliminar un operador:

- 1. Seleccione **Operadores** en el menú Administrador del sistema. Se muestra la página de Resumen de operadores.
- 2. En una fila de operador, seleccione el icono de papelera  $\mathbb{B}$ .
- 3. Seleccione para confirmar la eliminación. Seleccione **Cancelar** para cancelar la eliminación.
- 4. Para una acción de eliminación, aparece un cuadro de diálogo de confirmación. Seleccione **Aceptar** para confirmar y procesar la acción de eliminación. Seleccione **Cancelar** para detener la acción de eliminación.

## **5 Licencias**

<span id="page-9-0"></span>Para usar CONETTIX Software Receiver System, debe obtener y activar una licencia para la estación de recepción central principal.

Opciones de licencia:

- Licencia de demostración: licencia gratuita de 30 días. Acceda al Portal de servicios para obtener una licencia de demostración. Se pueden activar de forma gratuita hasta tres licencias de demostración.
- <span id="page-9-1"></span>– Comprar un paquete de licencia de largo plazo

### **5.1 Activar una licencia**

#### **Descripción**

Tendrá acceso al portal de servicios Bosch para solicitar una licencia CONETTIX SRS. Hay dos tipos de licencias:

- **Licencia de demostración**: en el portal de servicios Bosch acceda a Licencia de software > activar licencia de demostración. La licencia de demostración utiliza el archivo de información del sistema que usted proporcione.
- **Licencia estándar**: en el portal de servicios de Bosch acceda a Licencia de software > Reclamar pedido de software. La licencia estándar requiere el ID de pedido de software que Bosch le manda por correo electrónico.

Esta información es necesaria para obtener y activar una licencia:

- 1. **Archivo de información del sistema** generado y descargado en su sistema.
- 2. **ID de pedido de software** que se envía por correo electrónico desde Bosch.

#### **Procedimiento**

Obtenga y active una licencia mediante estos pasos:

- 1. Después de instalar CONETTIX SRS, abra CONETTIX SRS e inicie sesión en su cuenta de usuario de administrador (ADMIN).
- 2. Seleccione **Licencias** en el menú Administrador del sistema. Se muestra la página Licencias.
- 3. Seleccione **Descargar** para generar y descargar el archivo de información del sistema en su sistema.
- 4. Acceda al portal de servicios de Bosch y solicite el número de versión de licencia y la huella digital de su sistema mediante el Archivo de información del sistema.
- 5. Seleccione **Examinar** para localizar y seleccionar la licencia activada que ha obtenido del portal de servicios. Empleará este archivo en canjear la licencia en el siguiente paso.
- 6. Seleccione **Canjear** para cargar la licencia activada. Una vez realizada correctamente la carga, se activa la licencia. En la página se muestra un resumen de información actualizada de las licencias de CONETTIX SRS que se muestran en la página. Se actualiza la información de suscripción de licencia de la página y reflejará el estado de la nueva licencia.

**6 Estaciones de recepción central**

<span id="page-10-0"></span>La página de resumen Estaciones de recepción central muestra una lista de las estaciones de recepción central en el sistema CONETTIX SRS. La información que se muestra es un resumen de la información de comunicación configurada. Utilice la página Estaciones de recepción central para ver y administrar las estaciones de recepción central.

La estación de recepción central obtiene y envía la comunicación del panel a través del sistema. Tras una instalación correcta, se suministran automáticamente dos estaciones de recepción central (estación de recepción central 1, estación de recepción central 2). La Estación de recepción central 1 está activada para su uso. En caso necesario, puede activar la Estación de recepción central 2 para su uso.

Para ordenar la lista:

Haga clic en la fecha hacia arriba ▲ del encabezado de la columna Nombre para ordenar la lista en orden ascendente por nombre.

Haga clic en la fecha hacia abajo  $\blacktriangledown$  del encabezado de la columna Nombre para ordenar la lista en orden descendente por nombre.

### **6.1 Importar cuentas del panel**

<span id="page-10-1"></span>Puede importar las cuentas del panel desde una estación de recepción central de hardware de Bosch antigua (Conettix D6600 Communications Receiver/Gateway, Conettix D6100IPv6) a CONETTIX Software Receiver System.

En primer lugar, exporte las cuentas del panel a un archivo de base de datos (.db) desde una estación de recepción central de hardware de Bosch mediante la aplicación CONETTIX D6200. El siguiente paso consiste en importar las cuentas al CONETTIX SRS.

Para importar cuentas desde la página Estaciones de recepción central:

- 1. Seleccione **Estaciones de recepción central** en el menú Administrador del sistema.
- 2. Seleccione el icono  $\pm$  en la estación de recepción central a la que va a importar los paneles.
- 3. En el cuadro de diálogo Importar cuentas del panel, seleccione **Examinar**.
- 4. Seleccione el archivo .db que desea importar que se exportó desde una estación de recepción central de hardware de Bosch y seleccione **Abrir**.
- 5. Seleccione **Enviar** para importar el archivo.

Una vez finalizada la importación, seleccione la opción [Cuentas de panel, Página 20](#page-19-0) para ver las cuentas importadas. Tenga en cuenta que a las cuentas importadas que no tienen nombre se les asigna un número. Puede cambiar el nombre de estas cuentas en la página [Configuración de la cuenta del panel, Página 20](#page-19-2).

### **6.2 Configurar la estación de recepción central**

<span id="page-10-2"></span>Utilice la página Configurar la estación de recepción central para configurar los parámetros de las estaciones de recepción central CONETTIX SRS suministradas.

Tenga en cuenta que solo los operadores ADMIN pueden añadir o modificar los parámetros de configuración de las estaciones de recepción central.

Para ver y configurar los parámetros de la estación de recepción central:

- 1. Seleccione **Estaciones de recepción central** en el menú Administrador del sistema. Aparece la página Resumen de estaciones de recepción central.
- 2. Seleccione el icono de lápiz  $\mathcal O$  de una estación de recepción central para ver o administrar los parámetros de configuración. Se muestra la página Configurar la estación de recepción central.

3. Una vez que haya finalizado la configuración de los parámetros, seleccione **Guardar y cerrar** para guardar los cambios o seleccione **Cancelar** para salir de la página sin guardar ningún cambio.

#### **Parámetros de configuración de la estación de recepción central**

**Nombre**: escriba el nombre de la estación de recepción central. Valor predeterminado: estación de recepción central 1

**Número de estación de recepción central**: escriba el número de la estación de recepción central. Valor predeterminado: 1

**Activada**: seleccione esta opción para activar o desactivar la estación de recepción central. El conmutador Activada se muestra en la página de resumen Estaciones de recepción central, pero no puede cambiar este parámetro en la página Resumen.

Las versiones Inspector, Traductor y Transmisor se muestran en esta sección. Las versiones son importantes a fin de solucionar problemas con el soporte de Bosch.

#### **Parámetros de configuración de las estaciones de recepción central de conexión**

Los parámetros de conexión se configuran durante la instalación del sistema CONETTIX SRS. Estos parámetros son de solo lectura. El puerto de escucha del panel y la dirección del host gestionan la comunicación de entrada y salida para aplicaciones de otros fabricantes en el sistema.

**Dirección de host**: dirección IP que escucha los eventos de entrada de la estación de recepción central de software. Ejemplo: 192.168.1.50

**Puerto de escucha del panel**: número de puerto que está escuchando la comunicación del panel entrante. Valor predeterminado: 7700

**Dirección de host virtual**: dirección del host virtual para conmutación por error.

**Parámetros de configuración de las estaciones de recepción central de automatismo Protocolo de transporte**: seleccione el protocolo que desea usar. Opciones: TCP/IP (valor predeterminado), UDP (protocolo heredado de estación de recepción central de hardware de Bosch) o Ninguno.

Cuando se selecciona **TCP/IP** se muestran los siguientes parámetros de configuración:

- **Dirección de host de escucha de automatización**: dirección IP de la máquina virtual CONETTIX SRS que está escuchando eventos. Ejemplo: 192.168.1.50
- **Puerto de escucha de automatización**: número de puerto que usa el software de automatización para la comunicación con el CONETTIX SRS. Valores válidos: 1-65535, valor predeterminado: 7800 (estación de recepción central 1), valor predeterminado: 7810 (estación de recepción central 2)

La dirección del host de escucha de automatización y el puerto de escucha de automatización son de solo lectura, ya que estos parámetros se configuran durante la instalación. Cuando se selecciona **UDP** se muestran los siguientes parámetros de configuración:

- **Dirección de host de software de automatización**: dirección del software de automatización que escucha los eventos de la cuenta del panel. Ejemplo: 192.168.1.50
- **Puerto de software de automatización**: número de puerto del software de automatización que escucha los eventos de cuenta del panel. Valores válidos: 1-65535, valor predeterminado: 10000 (Estación de recepción central 1), 10001 (Estación de recepción central 2)

Cuando se selecciona **Ninguno**, no hay ningún software de automatización en uso. El Panel de control solo mostrará eventos del sistema para su visualización.

**Perfil de automatización**: perfil de automatización con el que se notificará a la estación de recepción central. Valor predeterminado: Perfil de automatización 1. Este parámetro es de solo lectura a menos que el Perfil de automatización 2 esté activado para su uso en el sistema. **Tiempo de espera (s)**: escriba el número de segundos que se debe esperar una respuesta después de enviar un evento al software de automatización. En combinación con Máximo de reintentos de transmisión, este parámetro determina el tiempo que transcurriría antes de que se genere una condición de error. Valores válidos: 1-60, valor predeterminado: 4 **Intervalo de sondeo (s)**: escriba el número de segundos del intervalo de sondeo del software

de automatización. Valores válidos: 0-255, valor predeterminado: 30 **Máximo de reintentos de transmisión**: escriba el número máximo de errores consecutivos permitidos al transmitir al software de automatización antes de indicar una condición de error.

El Máximo de reintentos de transmisión permite la recuperación de anomalías de red al enviar eventos al software de automatización. Valores válidos: 0-5, valor predeterminado: 4

### **Modificar los parámetros TCP/IP de configuración de la estación de recepción central de automatización definidos durante la instalación**

Después de la instalación, puede cambiar los parámetros de Dirección del host, Puerto de escucha del panel y Puerto de escucha de automatización (TCP/IP) de CONETTIX SRS para la estación de recepción central 1 o la estación de recepción central 2.

Utilice la aplicación B6800 Modify Setup para modificar los parámetros.

Para acceder a la aplicación B6800 Modify Setup:

- 1. En el menú Inicio de Windows, localice la carpeta Bosch.
- 2. Localice y ejecute la aplicación B6800 Modify Setup.

**Parámetros de configuración de la estación de recepción central de sustitución Número de errores máximo hasta desactivación**: escriba el número máximo de errores consecutivos que se pueden producir antes de que se desactive una cuenta de panel. Defina el valor en 0 para desactivar esta opción. Valores válidos: 0-99, valor predeterminado: 20 **Número de errores máximo hasta advertencia**: escriba el número máximo de errores hasta que se produzca una alarma de sustitución. Defina el valor en 0 para desactivar esta opción. Valores válidos: 0-9, valor predeterminado: 3

**Personalización de parámetros de configuración de la estación de recepción central**

**Sonidos de alerta activados**: seleccione esta opción para usar alertas sonoras y visuales en el Panel de control para eventos sin confirmar. Tenga en cuenta que un operador puede silenciar temporalmente las alertas en el Panel de control. Valor predeterminado: activado Cuando este parámetro está activado, se produce un sonido audible y un cambio visual (color) en el botón Silenciar cuando el software de automatización está desconectado.

**Usar cuenta virtual**: seleccione esta opción para usar una cuenta virtual en lugar del número de cuenta del panel. Este parámetro envía el número de cuenta virtual con todos los mensajes en lugar de enviar el número de cuenta del panel. Por ejemplo, si un panel tiene distintas áreas con diferentes números de cuenta, es posible que desee usar el número de cuenta virtual.

Si este parámetro está desactivado, el número de cuenta virtual solo se usar al enviar mensajes internos. Valor predeterminado: desactivado

**Cifrado de entrada activado**: seleccione esta opción para activar el cifrado AES para la información de entrada a la estación de recepción central. Configure todas las cuentas de una estación de recepción central para que empleen la misma clave de cifrado. Puede introducir manualmente una clave de cifrado o generar una clave de cifrado de forma automática. La clave de cifrado de entrada está configurada para UDP en el Software de programación remota (RPS). El parámetro RPS configura todos los destinos de las estaciones de recepción central con una clave de cifrado AES única, que se emplea en un panel de control. Para la automatización, el valor de la clave debe coincidir con el valor configurado en el panel. Valores válidos: 0-9, a-f, A-F, Longitud: 32, 48, 64

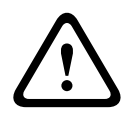

#### **Precaución!**

El cambio la clave de cifrado puede desactivar la comunicación

Asegúrese de saber cómo afectará a las comunicaciones el cifrado antes de realizar ningún cambio en la clave.

Para introducir la clave de cifrado manualmente:

- 1. Seleccione esta opción para activar el cifrado.
- 2. Introduzca el formato hexadecimal de la clave de cifrado.
- 3. Seleccione **Guardar y cerrar**.

Para generar la clave de cifrado automáticamente:

- 1. Seleccione esta opción para activar el cifrado
- 2. Seleccione el formato de cifrado de la clave:
- AES128 (32 caracteres)
- AES192 (48 caracteres)
- AES256 (64 caracteres)
- 3. Seleccione **Generar clave**.

#### **6.2.1 Asignación de los parámetros de protocolo de pulso 3/1 y 4/2**

<span id="page-13-0"></span>El CONETTIX Software Receiver System recibe mensajes de protocolo pulsados desde los dispositivos de captura del comunicador IP, como Bosch B465 y C900V2. La estación de recepción central procesa los protocolos Pulse 3/1 o Pulse 4/2 y traduce los protocolos a la salida de notificación correcta. Después de la traducción, la estación de recepción central envía la salida al software de automatización.

Para configurar los parámetros:

– Introduzca el valor del código de evento de pulso 3/1 o 4/2. Valores válidos: 0-9, A-Z, \ Para restaurar los valores predeterminados:

– Seleccione **Restablecer valores predeterminados**.

#### **Descripción de la asignación**

Los valores del campo se asignan a la forma en que se identifican los eventos cuando se muestran, se registran y se envían al Panel de control para su automatización. Los valores no identifican eventos.

El protocolo 3/1 envía tres dígitos para identificar la cuenta y un dígito para identificar el evento tal y como se muestra en este ejemplo:

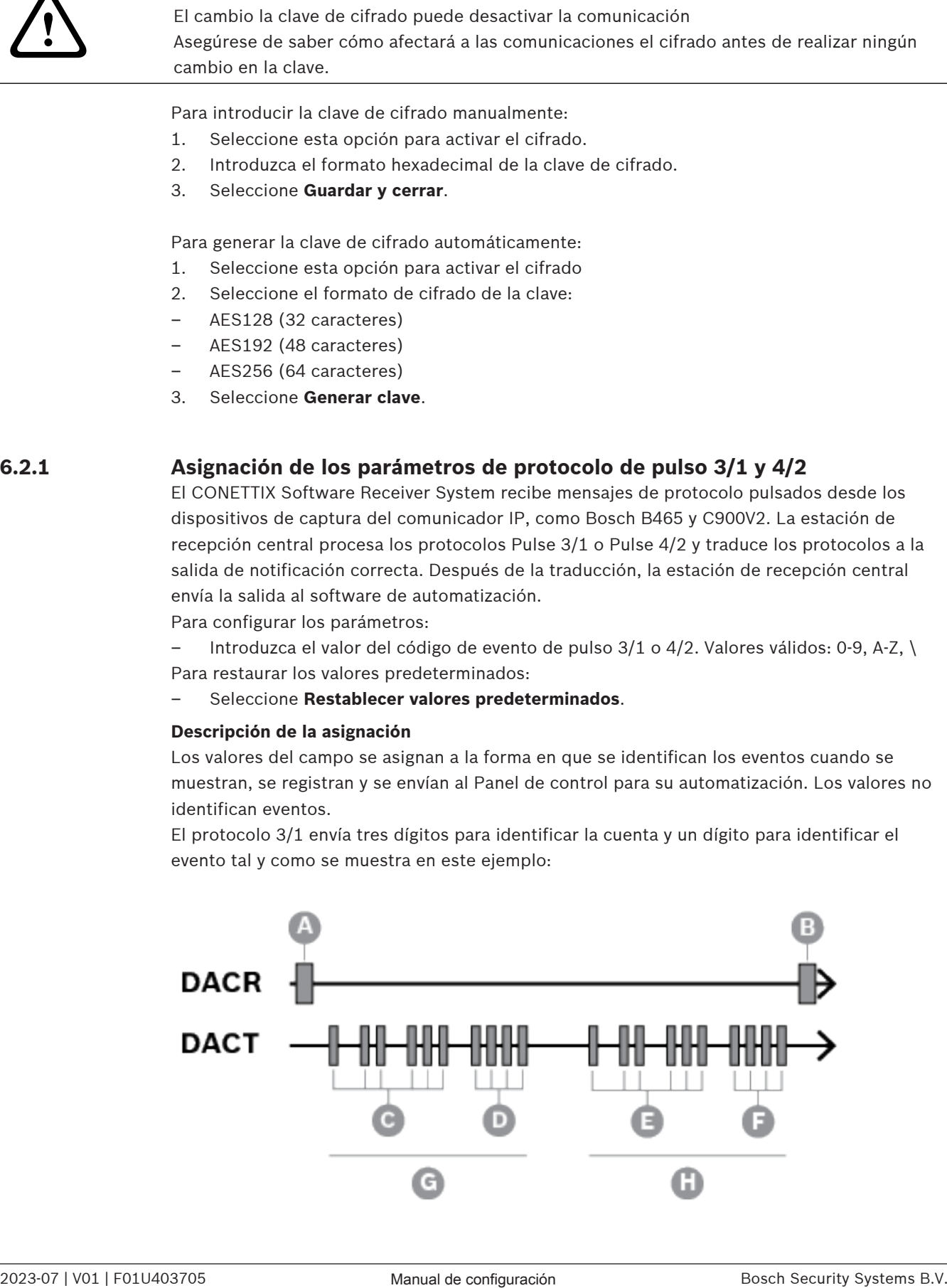

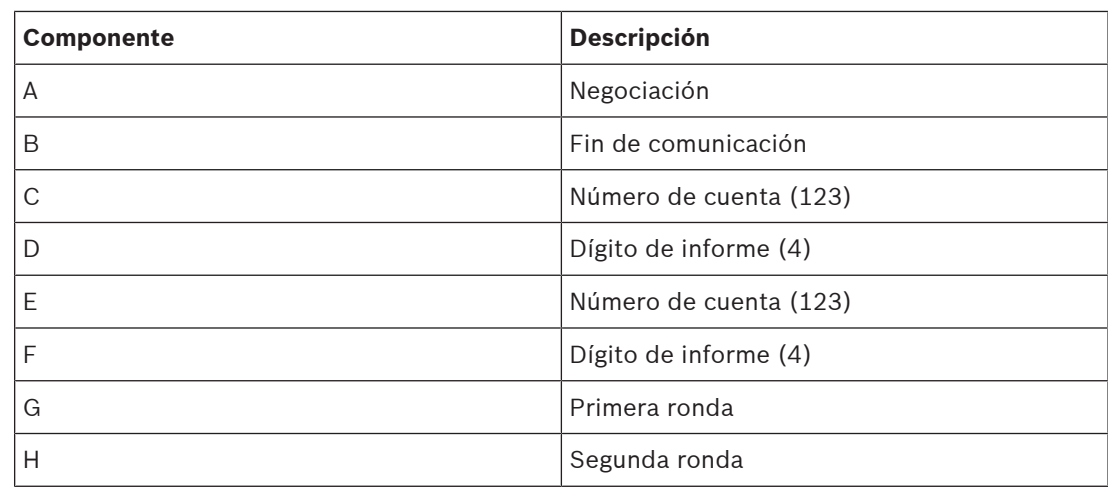

**Tabla 6.1:** Señal de formato de impulsos típica 3/1, doble ronda (el número de cuenta 123 envía un código de información de 4)

El protocolo 4/2 envía cuatro dígitos para identificar la cuenta y dos dígitos para identificar el evento.

El primer dígito suele identificar el evento y el segundo dígito identifica el punto/zona o el operador, como se muestra en este ejemplo:

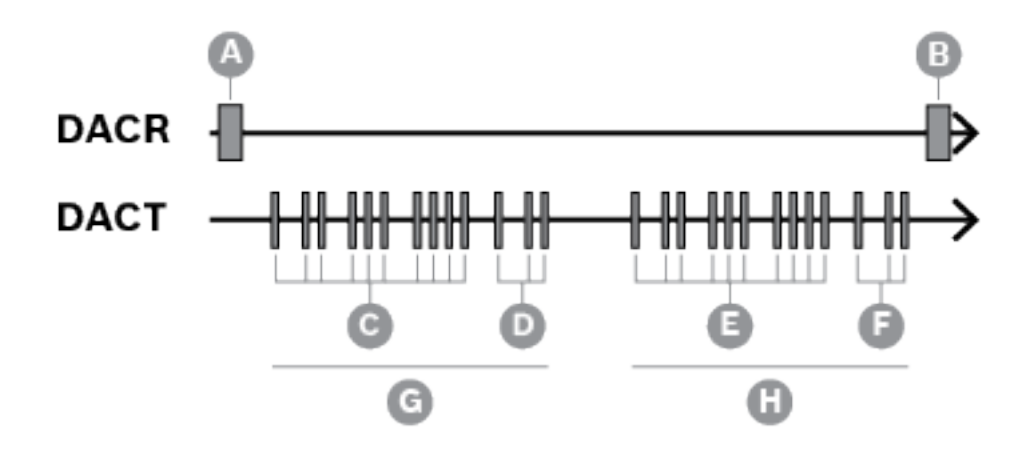

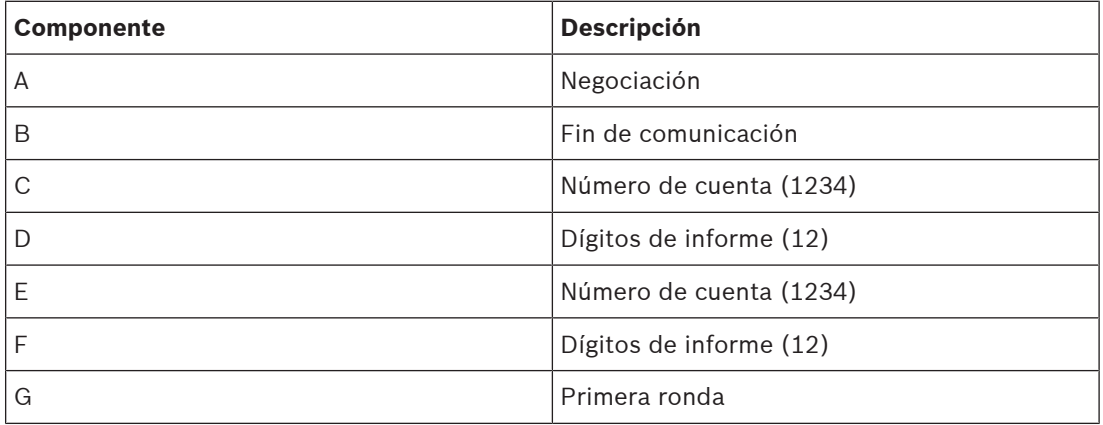

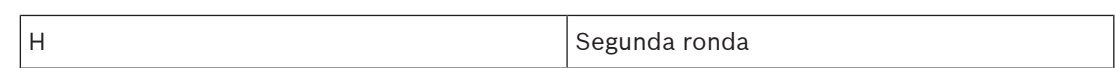

**Tabla 6.2:** Señal de formato de impulsos típica 4/2, doble ronda (el número de cuenta 1234 envía un código de información de 12)

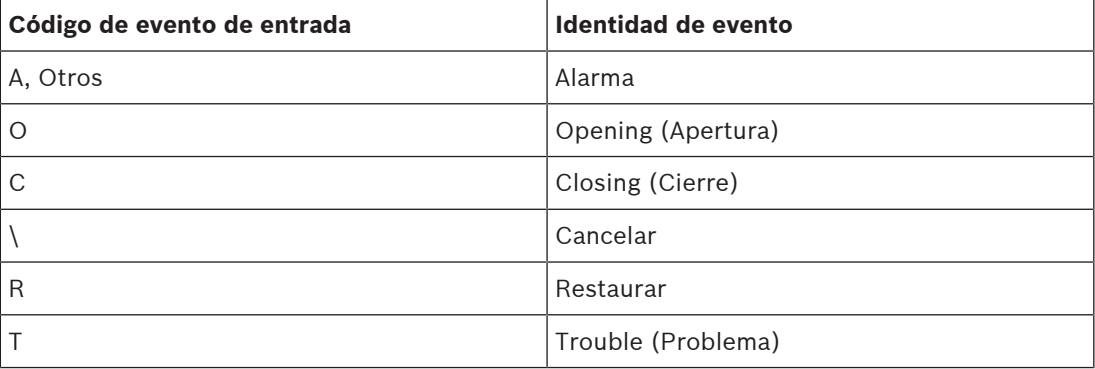

**Tabla 6.3:** Identificadores de eventos de valores de asignación

Cada valor que se envía desde el panel de control puede ser un valor de 1 a F. No hay ninguna regla universal en cuanto al tipo de evento (Alarma, Problema, Cierre) que representa cada uno de estos valores. Incluida la forma en que se identifica el evento, ya que el valor se muestra, se registra y se envía a la automatización. la estación de recepción central añade la información de identificación en función de la configuración que se establece en los valores de campo **Asignación 3/1** y **Asignación 4/2**.

Ejemplo: si el valor del código de evento de entrada es F, el evento se genera como el Punto de problema F. Si el valor del código de evento de entrada es 0-9 o A, el evento se genera como Punto de alarma 0-9 o A.

**7 Perfiles de automatización**

<span id="page-16-0"></span>La página de resumen Perfiles de automatización muestra una lista de los Perfiles de automatización del sistema CONETTIX Software Receiver System. Tras su correcta instalación, se activa Perfil de automatización 1 para su uso. En caso necesario, puede activar el Perfil de automatización 2 para su uso.

Utilice la página Perfil de automatización para ver y administrar la configuración de la conexión al software de automatización.

Un Perfil de automatización contiene los detalles sobre un paquete de software de terceros que gestiona la automatización para CONETTIX SRS. El software se ejecuta en sistemas Microsoft Windows para procesar los protocolos de Modo SIA o Bosch D6500. El procesamiento de mensajes incluye:

- Reconocimiento (ACK)
- NAK: obliga a la estación de recepción central a transmitir de nuevo el último mensaje. Después de 3 intentos sucesivos, el mensaje se omite.
- No hay respuesta

La automatización recibe los eventos traducidos de CONETTIX SRS y, a continuación, lleva a cabo la acción necesaria. Por ejemplo, notificar el incendio o a la policía. Para ordenar la lista:

Haga clic en la fecha hacia arriba ▲ del encabezado de la columna Nombre para ordenar la lista en orden ascendente por nombre.

Haga clic en la fecha hacia abajo  $\blacktriangledown$  del encabezado de la columna Nombre para ordenar la lista en orden descendente por nombre.

### **7.1 Añadir perfil de automatización**

<span id="page-16-1"></span>Para añadir software de automatización:

- 1. Seleccione **Perfil de automatización** en el menú Administrador del sistema. Aparece la página de resumen Perfiles de automatización.
- 2. Seleccione **Añadir perfil de automatización**. Aparece el cuadro de diálogo Añadir perfil de automatización.
- 3. Introduzca esta información:
- Nombre
- 4. Seleccione esta información:
- Formato de mensaje (6500 o SIA)
- 5. Seleccione **Enviar** para añadir el software de automatización.

Una vez que se haya añadido el software de automatización, configure los demás parámetros en [Configure su perfil de automatización, Página 17](#page-16-2).

### **7.2 Configure su perfil de automatización**

<span id="page-16-2"></span>Esta página contiene los parámetros de configuración de las conexiones que envían información desde CONETTIX Software Receiver System al software de automatización. Para ver y configurar los parámetros de conexión del software de automatización:

- 1. Seleccione **Perfiles de automatización** en el menú Administrador del sistema. Aparece la página de resumen Perfiles de automatización.
- 2. Seleccione el icono de lápiz  $\mathcal O$  de un software de automatización para ver o configurar los parámetros de configuración. Aparecerá la página Configurar su perfil de automatización.
- 3. Una vez que haya finalizado la configuración de los parámetros, seleccione **Guardar y cerrar** para guardar los cambios o seleccione **Cancelar** para salir de la página sin guardar ningún cambio.

#### **Parámetros generales y de perfiles de automatización de formato del mensaje**

**Nombre**: escriba el nombre del perfil del software de automatización que desea utilizar. Valor predeterminado: Perfil de automatización 1

**Formato del mensaje**: seleccione el formato de mensaje compatible. La configuración de la estación de recepción central de software debe coincidir con esta selección. Selecciones: D6500, SIA

Cuando se selecciona SIA, los parámetros de encabezado y finalizador son solo de visualización. Si se selecciona el formato de mensaje D6500, se pueden cambiar estos parámetros:

- **Carácter de encabezado 6500**: escriba el carácter de encabezado esperado para los mensajes de D6500 de entrada en valor decimal. Ejemplo: el carácter de encabezado de 0x14 se define como 20. Valores válidos: 0-255, valor predeterminado: 0
- **Carácter finalizador 6500**: escriba el carácter final que se espera para los mensajes de D6500 de entrada en valor decimal. Ejemplo: el carácter finalizador de 0x14 se define como 20. Valores válidos: 1-255, valor predeterminado: 20

**Cifrado de salida activado**: seleccione esta opción para activar el cifrado de salida desde el CONETTIX SRS y el software de automatización. El valor de la clave debe coincidir con el valor de la clave configurado en el panel. Valores válidos: 0-9, a-f, A-F, Longitud: 32, 48, 64 Para introducir la clave de cifrado manualmente:

- 1. Seleccione esta opción para activar el cifrado.
- 2. Introduzca el formato hexadecimal de la clave de cifrado.
- 3. Seleccione **Guardar y cerrar**.

Para generar la clave de cifrado automáticamente:

- 1. Seleccione esta opción para activar el cifrado
- 2. Seleccione el formato de cifrado de la clave:
- AES128 (32 caracteres)
- AES192 (48 caracteres)
- AES256 (64 caracteres)
- 3. Seleccione **Generar clave**.

#### **Personalización de parámetros de perfiles de automatización**

**Recortar número de cuenta**: seleccione esta opción para eliminar los 0 iniciales notificados de los mensajes. Valor predeterminado: desactivado (no seleccionado)

**Usar formato de protocolo S ampliado**: seleccione esta opción para incluir el protocolo S en lugar de la salida normal del modo Bosch D6500. Este parámetro permite el uso de la base de datos Modo 6500, además de proporcionar el protocolo S externo en Modo 6500. Esta selección envía los mensajes Modem II y Modem IIIa2 en formato SIA.

Los formatos Modem II y Modem IIIa2 ofrecen más información para la administración de alarmas en el Modo SIA, pero no en el Modo 6500. En algunos sistemas antiguos, el Modo SIA se puede haber estado en uso, lo que podría haber generado problemas con la administración de la base de datos.

Valor predeterminado: desactivado (no seleccionado)

**Incluir texto del punto/usuario**: seleccione esta opción para incluir el texto programado en el panel para el Punto y el Nombre de usuario al enviarlo al software de automatización en Modo SIA. Modo. Valor predeterminado: desactivado (no seleccionado)

**Enviar datos del usuario secundario**: seleccione esta opción para incluir los datos del usuario secundario con el protocolo SIA. Los datos del usuario secundario se emplean para el control de accesos (tarjetas de control de acceso, números de identificación de testigo) y representan a los usuarios físicos del sistema. Valor predeterminado: desactivado (no seleccionado)

**Enviar separador de paquetes final**: seleccione esta opción para enviar la barra diagonal frontal (/) final del mensaje con modificadores de eventos en el modo SIA. Valor predeterminado: desactivado (no seleccionado)

**Enviar restauración de incendios SIA ampliada**: seleccione esta opción para activar la salida de automatización para diferenciar entre Restauración del incendio después de alarma y Restauración del incendio después de problema, pérdida o supervisión para el tipo de mensaje SIA. Valor predeterminado: desactivado (no seleccionado)

**Enviar ID de formato**: seleccione esta opción para enviar un tipo de mensaje de salida único para cada protocolo en lugar del tipo de mensaje tradicional. Valor predeterminado: desactivado (no seleccionado)

El tipo de mensaje se basa en el ID de formato de mensaje (Bosch D6500 o Modo SIA) en uso, como se muestra en la tabla:

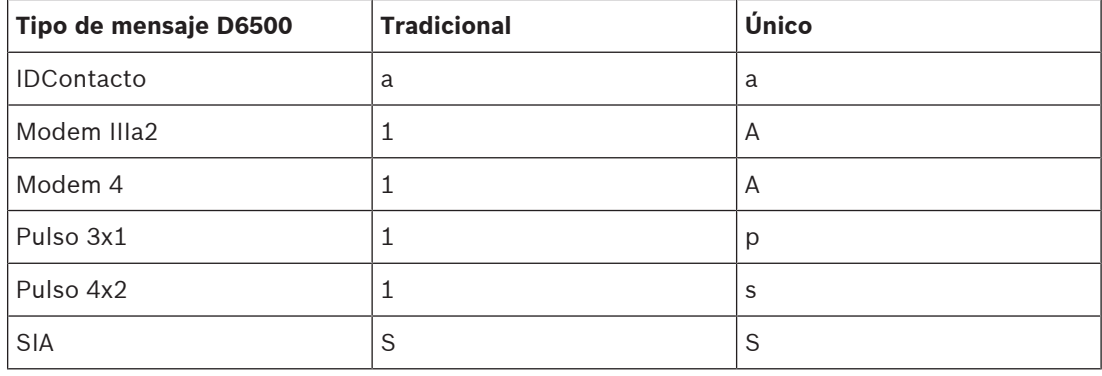

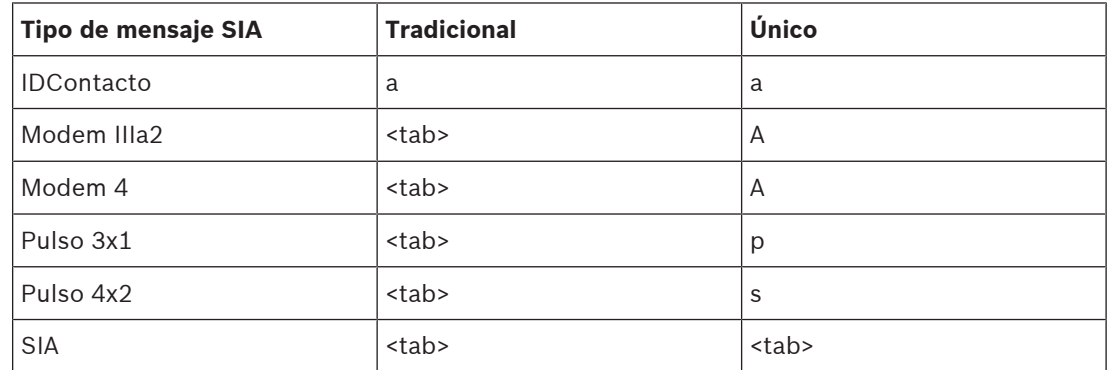

### **7.3 Eliminar perfil de automatización**

<span id="page-18-0"></span>Para eliminar un perfil de automatización:

- 1. Seleccione **Perfiles de automatización** en el menú Administrador del sistema. Aparece la página de resumen Perfil de automatización.
- 2. En una fila del perfil de automatización, seleccione el icono de papelera  $\mathbb{F}$ .
- 3. Seleccione para confirmar la eliminación. Seleccione **Cancelar** para cancelar la eliminación.
- 4. Para una acción de eliminación, aparece un cuadro de diálogo de confirmación. Seleccione **Aceptar** para confirmar y procesar la acción de eliminación. Seleccione **Cancelar** para detener la acción de eliminación.

## **8 Cuentas de panel**

<span id="page-19-0"></span>La página de resumen Cuentas de panel muestra una lista de las cuentas del panel de control de una estación de recepción central seleccionada o de todas las estaciones de recepción central en el sistema CONETTIX SRS. La página incluye información de resumen para cada cuenta de panel configurada. Utilice la página Cuentas del panel para ver y administrar las cuentas del panel.

Una cuenta de panel está asociada a un panel de control. La cuenta del panel puede tener un número NNC vinculado. El número NNC se obtiene del panel o del módulo que se está comunicando con el sistema. El número NNC también puede facilitar la ubicación de red del panel en el caso de paneles de control más antiguos.

Para ordenar la lista:

Haga clic en la fecha hacia arriba ▲ del encabezado de la columna Nombre para ordenar la lista en orden ascendente por nombre.

Haga clic en la fecha hacia abajo v del encabezado de la columna Nombre para ordenar la lista en orden descendente por nombre.

Puede ver rápidamente el estado de las cuentas del panel de estación de recepción central. La columna Estado muestra información sobre el estado de comunicación de las cuentas del panel:

- **PENDIENTE**: nueva cuenta de panel que nunca se ha comunicado con la estación de recepción central.
- **EN LÍNEA**: el panel se está comunicando con la estación de recepción central seleccionada.
- **SIN CONEXIÓN**: el panel no se está comunicando con la estación de recepción central seleccionada. Este estado indica que la cuenta del panel no se ha incorporado al sistema.
- **DESACTIVADA**: la cuenta del panel no está activada.
- **DESACTIVADA POR ATAQUE**: la cuenta de panel no está sincronizada o una cuenta de panel que tiene la clave incorrecta.

### **8.1 Añadir cuenta de panel**

<span id="page-19-1"></span>Para añadir una cuenta de panel para configuración inicial:

- 1. Seleccione **Cuentas del panel** en el menú Administrador del sistema. Aparece la página de resumen Cuentas del panel.
- 2. Seleccione **Añadir cuenta del panel**. Aparece el cuadro de diálogo Añadir una cuenta del panel.
- 3. Introduzca o seleccione la siguiente información:
- Nombre
- N.º NNC
- Número de cuenta virtual
- Supervisión y unidad (segundos u horas)
- N.º de línea virtual
- Estación de recepción central (estación de recepción central 1 o estación de recepción central 2)
- 4. Seleccione **Enviar** para añadir la cuenta del panel.

Una vez que se haya añadido la cuenta del panel, modifique o añada más ajustes de configuración del panel en [Configuración de la cuenta del panel, Página 20](#page-19-2).

### **8.2 Configuración de la cuenta del panel**

<span id="page-19-2"></span>Use la página Configurar su cuenta del panel para configurar los parámetros de una cuenta del panel.

Para ver los parámetros de la cuenta del panel:

- 1. Seleccione **Cuentas del panel** en el menú Administrador del sistema. Aparece la página de resumen Cuentas del panel.
- 2. Como opción, elija una estación de recepción central de la lista **Mostrar cuentas de** para mostrar las cuentas del panel de una estación de recepción central específica (estación de recepción central 1 o 2). El valor predeterminado muestra todas las cuentas del panel de todas las estaciones de recepción central.
- 3. Seleccione el icono de lápiz  $\mathcal O$  de una cuenta del panel para administrar los parámetros de configuración. Se muestra la página Configurar su cuenta del panel.
- 4. Una vez que haya finalizado la configuración de los parámetros, seleccione **Guardar y cerrar** para guardar los cambios o seleccione **Cancelar** para salir de la página sin guardar ningún cambio.

#### **Parámetros de la cuenta del panel General**

**Nombre**: escriba el nombre de la cuenta del panel.

**N.º NNC**: escriba el número de NNC (Convención de nomenclatura de red) único de la cuenta de área 1. No se permiten los duplicados. Valores válidos: 0-9, A-F, a-f

**N.º de cuenta virtual**: escriba el número de cuenta virtual. El número de cuenta virtual se comunica con el software de automatización. El número de cuenta virtual identificará el panel de control si se pierde la conexión de red cuando se produzca un mensaje de fallo de comunicaciones. Valores válidos: 0-9, A-F, a-f

**Activada**: seleccione esta opción para activar o desactivar la cuenta del panel. El conmutador Activada se muestra en la página de resumen Cuenta del panel, pero no puede cambiar este parámetro en la página Resumen.

**¿Volver a sincronizar?**: seleccione esta opción para permitir que la estación de recepción central vuelva a sincronizar las claves automáticamente cuando se produzca la siguiente comunicación con el panel.

**Estación de recepción central**: seleccione el nombre de la estación de recepción central en la que reside la cuenta del panel.

#### **Parámetros de personalización de cuenta del panel**

**N.º de estación de recepción central virtual**: escriba el número de estación de recepción central virtual. La estación de recepción central usará este número para enviar información desde la cuenta de red al software de automatización. Valores válidos: 0-99, valor predeterminado: 0

**N.º de línea virtual**: escriba el número de línea virtual para identificar el panel de control y la cuenta. Use este parámetro si el software de automatización se emplea en combinación con el número de cuenta para el panel de control. Valores válidos: 0-34, valor predeterminado: 0 **Supervisado**: seleccione esta opción para activar o desactivar la supervisión. Si se activa, el parámetro **Periodo** de supervisión muestra:

– **Periodo**: escriba el número de segundos (s) u horas (h) que hay que esperar antes de que la estación de recepción central emita un mensaje de fallo de comunicaciones. El mensaje de fallo de comunicaciones tiene lugar cuando no se recibe ningún mensaje desde el panel de control. Valores válidos: 1 o mayor

**Sincronización de tiempo heredado**: seleccione esta opción para activar la sincronización de tiempo para sistemas antiguos, que se basa en el tiempo dentro de una hora. Este parámetro sincroniza la hora de la estación de recepción central y del panel de control si la cuenta es un panel de control heredado (9000/G/GV2/GV3/GV4v1.x). **Nota:** la sincronización de tiempo solo se aplica a Modem IIIa2.

### **8.3 Filtrar cuentas del panel (búsqueda rápida)**

<span id="page-21-0"></span>En la página Cuentas del panel, puede ordenar la lista de cuentas del panel por nombre o número NNC para buscar rápidamente cuentas específicas.

Para ordenar y filtrar las cuentas del panel:

- 1. En el campo de búsqueda Q, escriba caracteres alfanuméricos. La búsqueda no distingue entre mayúsculas y minúsculas.
- 2. Como opción, seleccione la lista **Mostrar cuentas de** para elegir las cuentas del panel de una estación de recepción central concreta. El valor por defecto consiste en mostrar todas las cuentas del panel.
- 3. Cada carácter que se escribe filtra la lista de cuentas del panel. Solo se muestran las cuentas de panel que coincidan con los caracteres de búsqueda que se hayan escrito.

<span id="page-21-1"></span>Para borrar la búsqueda, seleccione  $X$ . Se muestran todas las cuentas del panel.

### **8.4 Seleccione varias cuentas del panel para eliminar o volver a sincronizar las claves**

Para eliminar o volver a sincronizar varias cuentas del panel:

- 1. Seleccione **Cuentas del panel** en el menú Administrador del sistema. Aparece la página de resumen Cuentas del panel.
- 2. Ordene la lista según sea necesario para localizar las cuentas del panel para la acción.
- 3. Seleccione las casillas de verificación de las cuentas del panel que desee procesar.
- 4. Elija la acción que se va a realizar en las cuentas del panel seleccionadas en la lista desplegable:
- Seleccione **Eliminar** para eliminar las cuentas del panel seleccionadas.
- Seleccione **Requerir resincronización de claves** para volver a sincronizar las claves de las cuentas del panel seleccionadas.
- 5. Seleccione **Tomar medida masiva**.
- 6. Para una acción de eliminación, aparece un cuadro de diálogo de confirmación. Seleccione **Aceptar** para confirmar y procesar la acción de eliminación. Seleccione **Cancelar** para detener la acción de eliminación.

### **8.5 Eliminar una cuenta de panel**

<span id="page-21-2"></span>Para eliminar una cuenta de panel:

- 1. Seleccione **Cuentas del panel** en el menú Administrador del sistema. Aparece la página de resumen Cuentas del panel.
- 2. En la fila de la cuenta, seleccione el icono de papelera  $\mathbb{B}$ .
- 3. Para una acción de eliminación, aparece un cuadro de diálogo de confirmación. Seleccione **Aceptar** para confirmar y procesar la acción de eliminación. Seleccione **Cancelar** para detener la acción de eliminación.

## **9 Exportación del histórico de eventos**

<span id="page-22-0"></span>Utilice la página Histórico de eventos para exportar un archivo CSV (valor separado por comas) de la información de evento generada por las estaciones de recepción central. Las opciones de la página le permiten:

- filtrar eventos para un rango de tiempo concreto.
- exportar eventos para una o todas las estaciones de recepción central.
- descargar un archivo CSV (. csv) de los eventos. Descargue el archivo en el explorador y abra el archivo en Microsoft Excel u otra aplicación para analizarlo.

**i**

### **Aviso!**

#### Depuración de la base de datos

La base de datos de CONETTIX Software Receiver System se depura automáticamente cada 30 días.

Para descargar la información de eventos en un archivo CSV:

- 1. Seleccione **Histórico de eventos**.
- 2. Seleccione un rango predefinido para la información de evento. El valor predeterminado es el día actual.
- 3. Seleccione Todas las estaciones de recepción central o una estación de recepción central específica de la lista desplegable.
- 4. Seleccione **Descargar CSV**.

## **10 Panel de control**

<span id="page-23-0"></span>El Panel de control muestra información de eventos para una estación de recepción central seleccionada en el sistema CONETTIX SRS. El Panel de control tiene acceso a una base de datos en tiempo real para obtener información sobre el evento.

Los iconos situados en la parte superior del Panel de control ofrecen una vista rápida del estado de procesamiento de los eventos del sistema.

Utilice el Panel de control para ver:

- procesamiento de eventos actual
- eventos completados
- detalles de los eventos
- estado de Cuentas, Sistema, En proceso, Estación de recepción central y Automatización
- Eventos sin conexión cuando la automatización no está disponible
- Estado de supervisión

También puede interactuar con el Panel de control para:

- confirmar eventos
- solucionar problemas
- <span id="page-23-1"></span>silenciar un aviso de evento

### **10.1 Supervisión de eventos**

Para supervisar eventos:

- 1. Seleccione **Panel de control** en el menú Monitor.
- 2. Seleccione una estación de recepción central de la lista desplegable **Seleccionar una estación de recepción central para monitorizar**.

El Panel de control muestra estos tipos de evento para la estación de recepción central seleccionada:

- **Eventos en proceso**: eventos que no se han confirmado manualmente o que se han enviado correctamente al software de automatización de la central receptora. Los eventos en proceso se muestran cuando no se ha configurado ningún software de automatización o cuando el software de automatización está desconectado. Estos eventos requieren confirmación (ACK).
- **Eventos completados recientemente**: eventos que se han confirmado manualmente o se han enviado correctamente al software de automatización de la central receptora.

Los eventos de prioridad son aquellos que necesitan atención y normalmente requieren una acción inmediata. Los eventos de prioridad incluyen:

- Alarmas
- Problemas
- Señales de supervisión
- Fallos de transmisión

#### **Lista de cuentas sin conexión**

La lista Cuentas sin conexión muestra las cuentas que actualmente tienen un estado SIN CONEXIÓN. La lista ofrece información detallada sobre la cuenta.

#### **Criterio de ordenación de listas de eventos**

La lista de Eventos en proceso ordena los eventos en proceso por fecha y hora (columna fecha/hora) en orden ascendente. El evento en proceso más reciente se muestra en la parte inferior de la lista.

La lista Eventos completados recientes ordena los eventos completados por fecha y hora (columna Fecha/hora) en orden descendente. El evento completado más reciente se muestra en la parte superior de la lista.

### **10.2 Estado de cuenta**

<span id="page-24-0"></span>Los iconos de Cuentas muestran el estado actual de las cuentas del panel de control para la estación de recepción central seleccionada.

**Cuentas** 

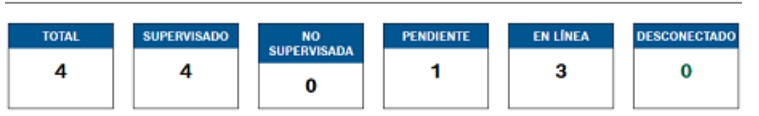

Los valores de los iconos de Cuenta muestran el número de cuentas o paneles de control por estado:

- **TOTAL**: todas las cuentas de la estación de recepción central seleccionada.
- **SUPERVISADAS**: cuentas monitorizadas en la estación de recepción central seleccionada.
- **SIN SUPERVISAR**: cuentas sin monitorizar en la estación de recepción central seleccionada.
- **PENDIENTE**: nuevas cuentas que nunca se han comunicado con la estación de recepción central seleccionada.
- **EN LÍNEA**: paneles de control que se comunican con la estación de recepción central seleccionada.
- **SIN CONEXIÓN**: paneles de control que no se comunican con la estación de recepción central seleccionada. Un estado SIN CONEXIÓN puede indicar que las cuentas no se han comprobado, que están desactivadas o que las cuentas están Desactivadas por un ataque.

#### **Lista de cuentas sin conexión**

La lista Cuentas sin conexión muestra las cuentas que actualmente tienen un estado SIN CONEXIÓN. La lista ofrece información detallada sobre la cuenta.

### **10.3 Estado del sistema**

<span id="page-24-1"></span>Los iconos de Estado del sistema muestran el estado actual de los servidores del sistema CONETTIX SRS y la licencia.

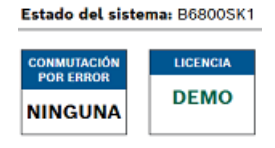

Los valores mostrados en los iconos de Estado del sistema son:

– **Estado el sistema**: indica el servidor activo (nombre del servidor) para el sistema.

- **CONMUTACIÓN POR ERROR**: indica si un servidor de conmutación por error (nombre de servidor) está configurado y funciona (EN LÍNEA). Si no hay ningún servidor de conmutación por error configurado en el sistema, se muestra NINGUNO. Si el servidor de conmutación por error no funciona debido a un problema, se muestra SIN CONEXIÓN.
- **LICENCIA**: indica el tipo de licencia de CONETTIX SRS en uso. Una licencia completa se mostrará como ACTIVA.

### **10.4 En proceso, Estación de recepción central, Estado de automatización**

<span id="page-25-0"></span>Los iconos de En proceso, Estación de recepción central y Estado de automatización muestran el estado actual de la automatización de CONETTIX SRS.

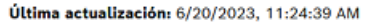

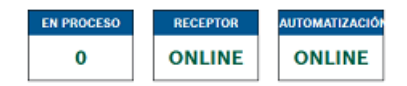

Los valores que se muestran en los iconos de En proceso, Estación de recepción central y Automatización son:

- **EN PROCESO**: número de eventos que están a la espera de procesarse o que están pendientes cuando el software de automatización está SIN CONEXIÓN. Es posible que estos eventos requieran confirmación manual (ACK). Por ejemplo, un evento de prioridad.
- **RECEPTOR**: estado del sistema CONETTIX SRS. El estado SIN CONEXIÓN puede indicar un problema que requiere atención.
- **AUTOMATIZACIÓN**: estado del software de automatización. SIN CONEXIÓN indica que el software de automatización no ha respondido a eventos. Cuando el estado de Automatización es SIN CONEXIÓN, la lista Eventos en proceso se mostrará en el Panel de control de monitorización.

## **11 Gestión de archivos de registro**

<span id="page-26-0"></span>Para gestionar el registro y los archivos de almacenamiento en CONETTIX SRS, configure el tamaño y el número de archivos de almacenamiento que desee guardar. Un archivo de configuración en el directorio compartido de la máquina virtual contiene los parámetros de registro y archivado.

Modifique los parámetros del archivo de configuración para:

- Archivar un archivo de registro cuando este alcance un tamaño de archivo específico. Cuando un registro alcanza el tamaño especificado, se inicia un archivo nuevo y el antiguo se archiva.
- Guardar un número concreto de archivos archivados antes de eliminarlos o purgarlos.
- Comprimir los archivos archivados para reducir su tamaño.

#### **Ubicación de los archivos de registro**

La ubicación de los archivos de registro de CONETTIX SRS vigentes y archivados en el directorio compartido de la VM:

- \<IP>\Bosch\B6800\logs
- \<IP>\Bosch\B6800\\logs\archives

#### **Archivo de configuración para los archivos de registro vigentes y archivados**

Abra el archivo de configuración (logging-common.config) en un editor de texto. Configure estos parámetros para gestionar los registros vigentes y archivados en el archivo de configuración:

- archiveFileName: nombre del archivo de registro.
- **enableArchiveFileCompression="true"**: activar la compresión del archivo.
- **archiveAboveSize**: archivar el archivo de registro cuando alcance este tamaño.
- **maxArchiveFiles**: mantener solo este número de archivos en el sistema.

#### **Añadir usuario para gestionar los archivos de registro**

Para acceder a los archivos de registro vigentes y archivados en el directorio compartido de la VM, se necesitan un usuario de LINUX y un usuario de SMB (Samba).

Un administrador determina las credenciales del usuario de los archivos de registro durante la instalación de CONETTIX SRS.

## **12 Mantenimiento**

#### <span id="page-27-0"></span>**Usar el software más reciente**

Antes de utilizar el dispositivo por primera vez, asegúrese de instalar la última versión aplicable de la versión del programa. Para una funcionalidad, compatibilidad, rendimiento y seguridad coherentes, actualice el software periódicamente durante la vida útil del dispositivo. Siga las instrucciones de la documentación del producto relativas a las actualizaciones de software.

Los siguientes enlaces ofrecen más información:

- Información general: <https://www.boschsecurity.com/xc/en/support/product-security/>
- Avisos de seguridad, una lista de vulnerabilidades identificadas y soluciones propuestas: <https://www.boschsecurity.com/xc/en/support/product-security/security-advisories.html>

Bosch no asume responsabilidad alguna por los daños ocasionados por el funcionamiento de sus productos con componentes de software obsoletos.

# **Soporte**

Acceda a nuestros **servicios de asistencia** en [www.boschsecurity.com/xc/en/support/](http://www.boschsecurity.com/xc/en/support/). Bosch Security and Safety Systems ofrece soporte en estas áreas:

- [Aplicaciones y herramientas](https://www.boschsecurity.com/xc/en/support/apps-and-tools/)
- [Modelización de información de edificios](https://www.boschsecurity.com/xc/en/support/bim/)
- [Garantía](https://www.boschsecurity.com/xc/en/support/warranty/)
- [Solución de problemas](https://www.boschsecurity.com/xc/en/support/trouble-shooting/)
- [Reparación y cambio](https://www.boschsecurity.com/xc/en/support/repair-and-exchange/)
- [Seguridad de productos](https://www.boschsecurity.com/xc/en/support/product-security/)

### **Bosch Building Technologies Academy**

Visite el sitio web de Bosch Building Technologies y acceda a los **cursos de formación, los tutoriales en vídeo** y la **documentación**: [www.boschsecurity.com/xc/en/support/training/](http://www.boschsecurity.com/xc/en/support/training/)

## **13 Retirada del software del servicio**

<span id="page-28-0"></span>Al eliminar el software de servidores y estaciones de trabajo de forma permanente, asegúrese de que la eliminación incluya todos los datos identificables personalmente y confidenciales, como los certificados y las credenciales almacenados.

Ejemplos de datos sensibles o confidenciales son:

- Datos personales (datos de audio y vídeo, chats, nombre, apellido, fecha de nacimiento)
- Información identificable personalmente (números de matrículas de coches, accesos directos de TI, números de cliente)
- Certificados o credenciales

Durante la retirada del servicio o antes de la eliminación, utilice herramientas y métodos adecuados para eliminar todos los datos relevantes de forma completa y segura. Como procedimiento recomendado, devuelva los servidores y las estaciones de trabajo a su estado predeterminado de fábrica cuando se vayan a utilizar en otras instalaciones.

**Bosch Security Systems B.V.** Torenallee 49 5617 BA Eindhoven Netherlands **www.boschsecurity.com**  © Bosch Security Systems B.V., 2023